# **Xtext 2 - Creating a Grammar from Scratch**

### **Xtext tutorials**

The two Xtext tutorials are stand-alone tutorials. You do not need to do the Xtext I tutorial in order to perform the Xtext II tutorial. Ask your supervisor which tutorial suits you best.

This tutorial presents the [Xtext](http://www.eclipse.org/Xtext/) framework, a toolsuite for the generation of plain text based model editors. Such textual editors provide syntax highlighting, content assist (ctrl-space), an outline, and much more out-of-the-box. You will start by creating a grammar for [Brainfuck](http://en.wikipedia.org/wiki/Brainfuck).

- [Preliminaries](#page-0-0)
	- [Required Software](#page-0-1)
	- [Recommended Tutorials](#page-0-2)
	- [Brainfuck](#page-0-3)
- [Creating a Grammar](#page-1-0) • [To go further](#page-2-0)

## <span id="page-0-0"></span>**Preliminaries**

There's a few things to do before we dive into the tutorial itself.

#### <span id="page-0-1"></span>Required Software

For this tutorial, we need you to have Eclipse installed:

- 1. Install Eclipse. For what we do, we recommend installing the Eclipse Modeling Tools, with a few extras. Our [Wiki page on getting Eclipse](http://rtsys.informatik.uni-kiel.de/confluence/display/KIELER/Getting+Eclipse) has the details: simply follow the instructions for downloading and installing Eclipse and you should be set.
- 2. Open your eclipse instance and install the complete Xtext SDK 2.7.3 from the itemis updatesite: <http://download.itemis.de/updates/>

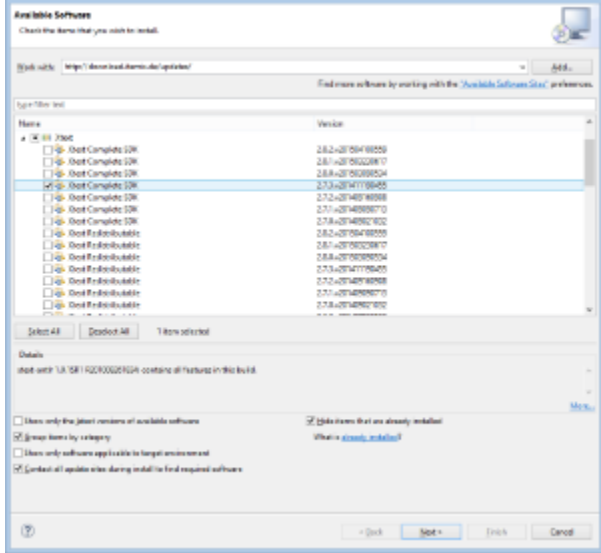

#### <span id="page-0-2"></span>Recommended Tutorials

We recommend that you have completed the following tutorials before diving into this one.

- 1. [Eclipse Plug-ins and Extension Points](https://rtsys.informatik.uni-kiel.de/confluence/display/TUT/Eclipse+Plug-ins+and+Extension+Points)
- 2. [Eclipse Modeling Framework \(EMF\)](https://rtsys.informatik.uni-kiel.de/confluence/pages/viewpage.action?pageId=10751683)

#### <span id="page-0-3"></span>**Brainfuck**

Basically, you are going to write an Xtext grammar for [Brainfuck](http://en.wikipedia.org/wiki/Brainfuck) (BF) in this tutorial. Conceptionally BF programs are working on an endless tape. The program can navigate from cell to cell on the tape and modify the value stored in a particular cell. Your BF language should know the following commands:

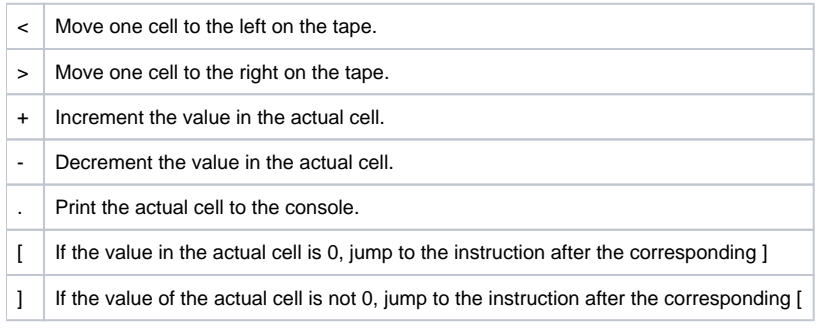

## <span id="page-1-0"></span>Creating a Grammar

An Xtext grammar is always related to a specific EMF meta model. The grammar defines a concrete syntax in which instances of the meta model (the abstract syntax) can be serialized and stored. Xtext supports two ways of linking a grammar with a meta model: either creating a grammar for an existing meta model, or creating a grammar first and generating a meta model out of it. In this tutorial you will create a new grammar from scratch!

- 1. Select File New Project... Xtext Xtext Project Next
- 2. Enter the following values:
	- Project name: de.cau.cs.rtprak.<login>.brainfuck (like in previous tutorials, replace "login" by your login name)
	- Location: your repository path
	- Name: de.cau.cs.rtprak.<login>.turing.brainfuck.Brainfuck
	- Extensions: brainfuck (the file extension under which your text files will be stored)
	- Uncheck Create SDK feature project (not required)

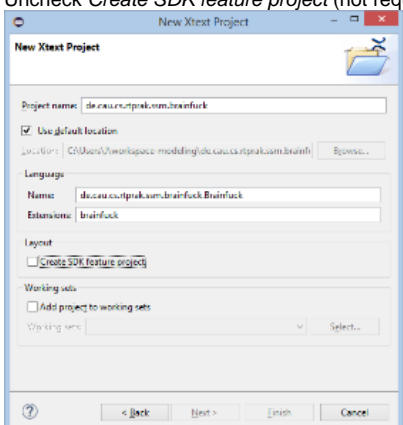

3. Finish an editor is opened with a predefined grammar (Brainfuck.xtext).

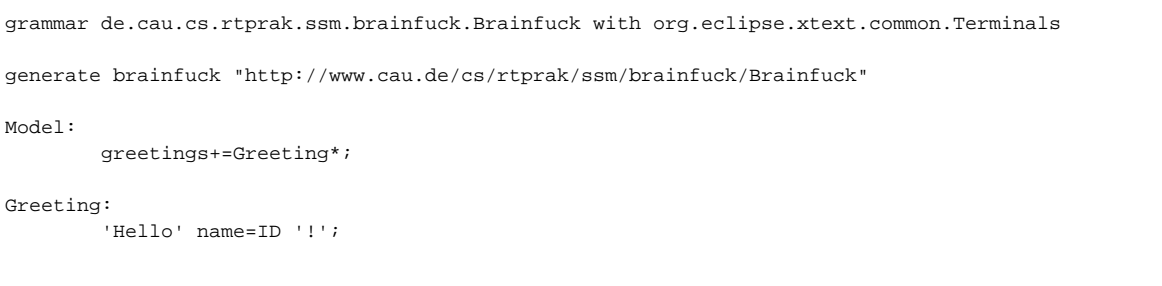

- 4. As you can see in the pre-defined grammar, two grammar rules already exist, Model and Greeting.
	- a. In the Model rule a field greetings (actually a list indicated by the +=) is generated. greetings may contain tokens from the Greeting rule. The list may contain arbitrary many items (indicated by the \*)
- b. The Greeting rule expects the keyword Hello and then a name (defined by ID which is a subset of an arbitrary STRING defined in the Terminals definition imported at the top of the grammar). The rule expects a closing exclamation mark!
- c. Actually, let's try out the pre-defined grammar.
- 5. Open the manifest of the newly created project and add org.eclipse.equinox.common to the required plugins. This is required to start the use the modeling workflow engine to create your DSL automatically.
- 6. The Brainfuck.xtext file is located in the package de.cau.cs.rtprak.<login>.turing.text together with a *Modeling Workflow Engine* file, which can be used to configure code generation. Right-click GenerateTuring.mwe2 and select Run As MWE2 Workflow. If you get an error message like "\*ATT ENTION\* It is recommended to use the ANTLR 3 parser generator" in the console, type n and install Antir from the update site.
- 7. Now a great amount of Java code should have been generated. Add the new plugins to your Eclipse run configuration and start it. 8. In the new Eclipse instance, create an empty project and add a file: File New File and name it test.brainfuck (when asked to add the Xtext nature, hit Yes).
- 9. Use the content assist to generate a valid syntax. Watch the outline while you edit the file. The model objects are created as you type.

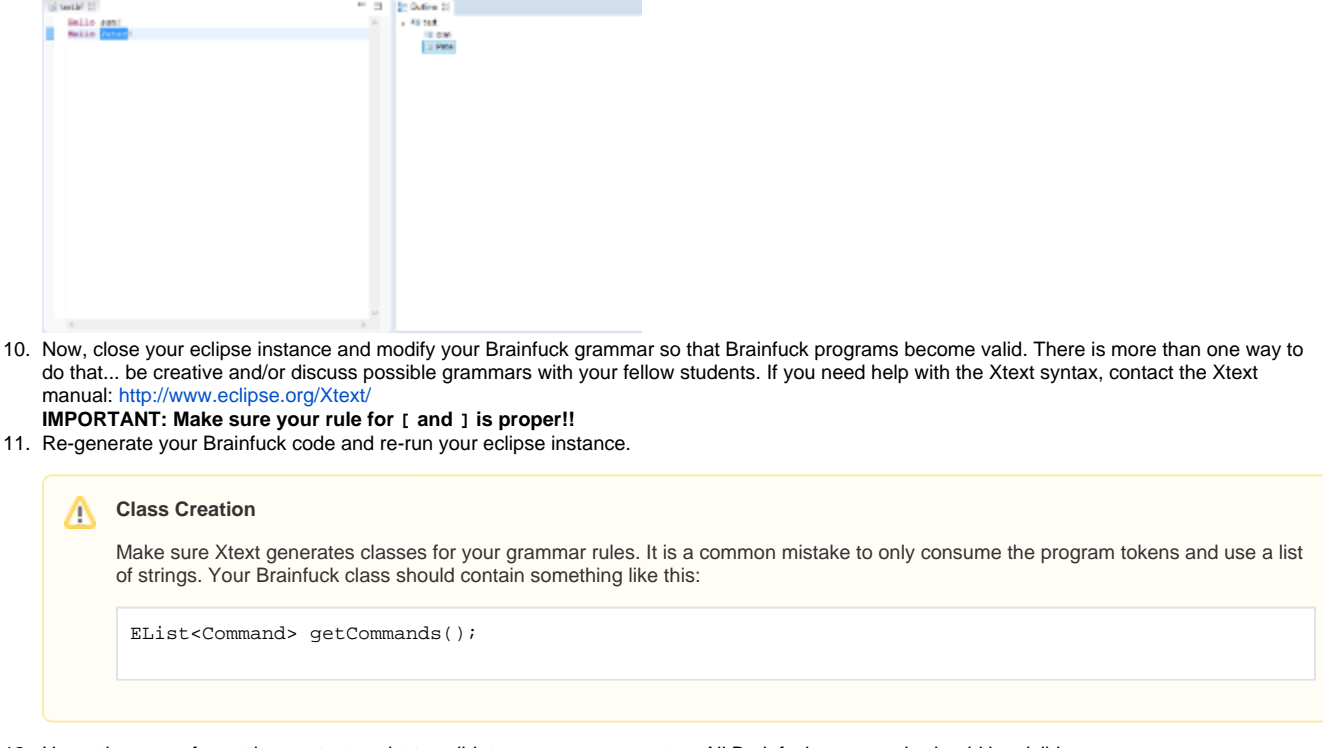

12. Use ctrl + space for getting content assist to validate your program syntax. All Brainfuck commands should be visible.

## <span id="page-2-0"></span>To go further

11.

Congratulations, you've completed the your first Xtext tutorial. However, as this is a beginners tutorial, you barely touched Xtext. If you want to know more, you could...

- 1. Dive deeper into the rich Xtext documentation: <http://www.eclipse.org/Xtext/>
- 2. Perform our second Xtext tutorial: [Xtext 1 Creating a Grammar for an Existing Metamodel](https://rtsys.informatik.uni-kiel.de/confluence/display/TUT/Xtext+1+-+Creating+a+Grammar+for+an+Existing+Metamodel)
- 3. Go on with our Xtend tutorial: